**Инструкция по установке образа BrainPOS**

# Brain Press

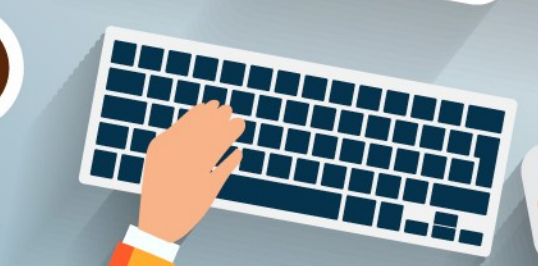

# Оглавление

#### Необходимые инструменты и ПО для работы

Запись образа BrainPOS на флеш накопитель

Установка образа BrainPOS с флеш накопителя

Как с нами связаться для технической поддержки

Ссылки

**Необходимые инструменты и ПО для работы**

Вам потребуется для работы следующее ПО и инструменты:

- \* ПК с ОС Windows
- \* Флеш накопитель не менее 8 Гб
- \* Клавиатура, мышь (для удобства работы)

\* ПО Rufus доступно на нашем ФТП ( [ftp://posfile.ru/BrainPOS\\_iso/RUFUS/rufus-3.5.exe](ftp://anonymous@posfile.ru/BrainPOS_iso/RUFUS/rufus-3.5.exe) ), а также на официальном сайте программы ( <https://rufus.ie/>)

\* ISO образ ПО BrainPOS ( [ftp://posfile.ru/BrainPOS\\_iso/BrainFlash.iso](ftp://anonymous@posfile.ru/BrainPOS_iso/BrainFlash.iso) )

### **Запись образа BrainPOS на флеш накопитель**

#### Скачиваем ISO образ ПО BrainPOS и ПО Rufus на ПК.

#### Подключаем флеш накопитель к ПК. Запускаем Rufus:

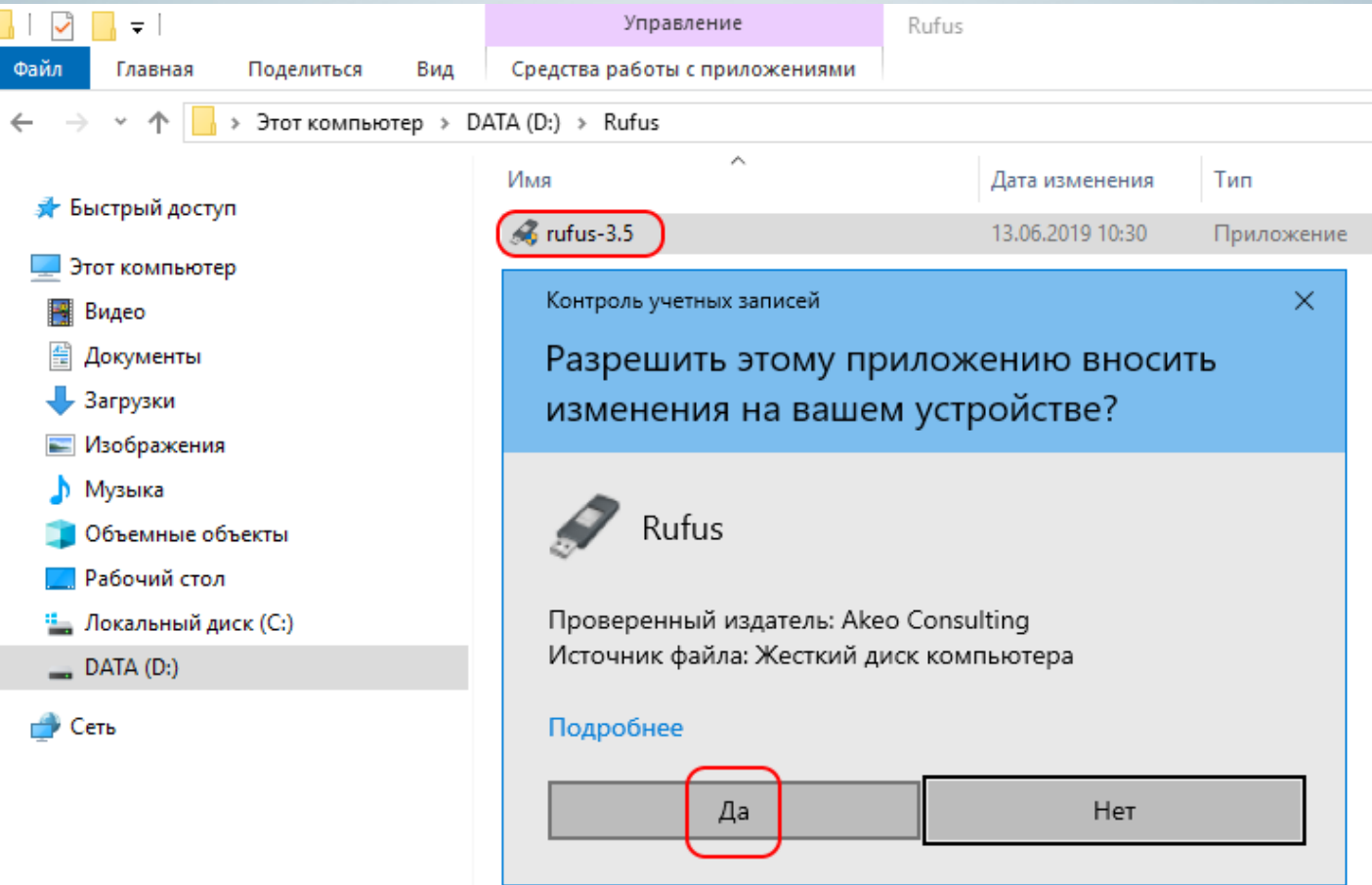

#### В программе Rufus указываем ваш флеш накопитель:

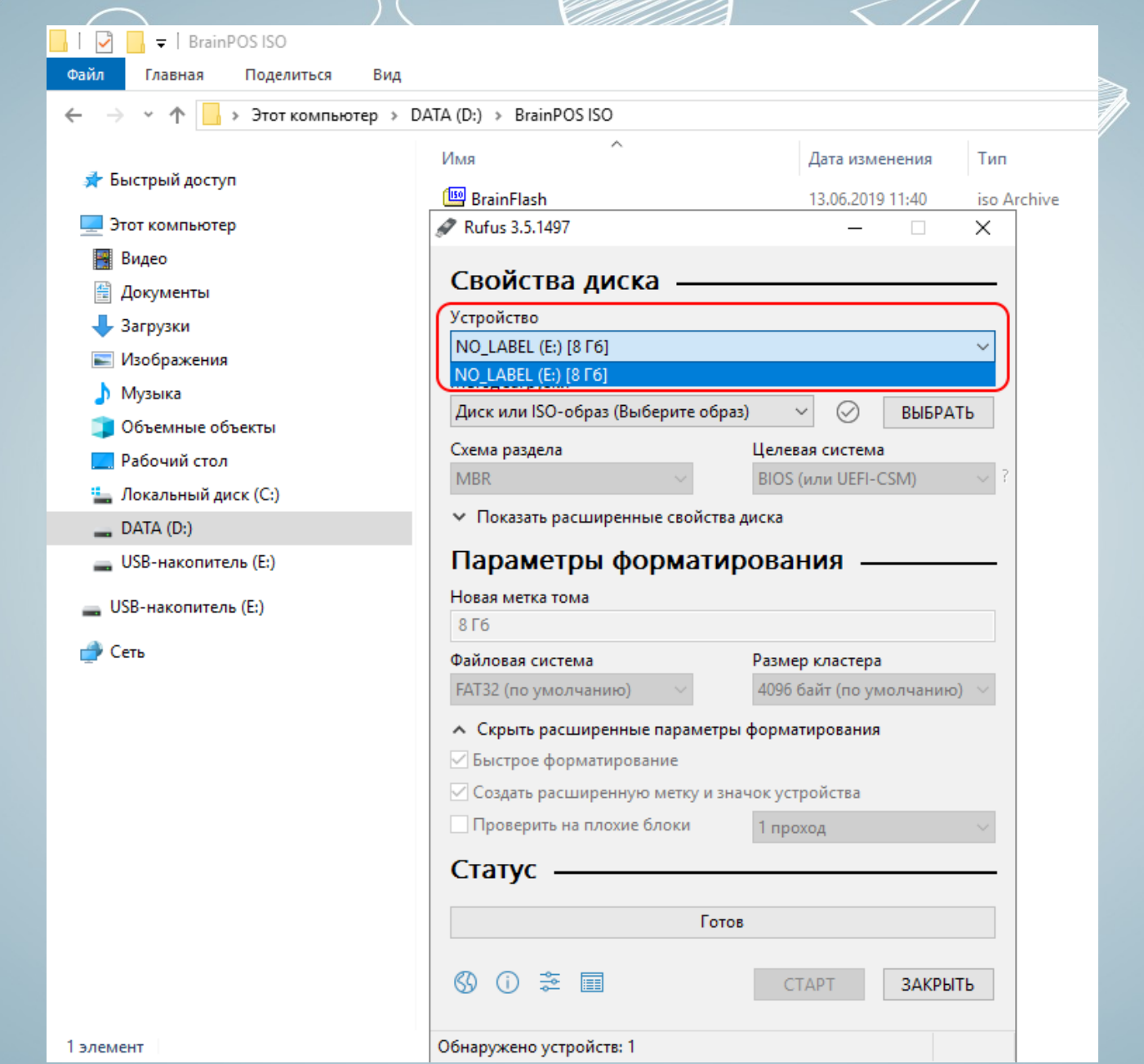

Выбираем образ BrainPOS для записи с помощью кнопки «ВЫБРАТЬ»:

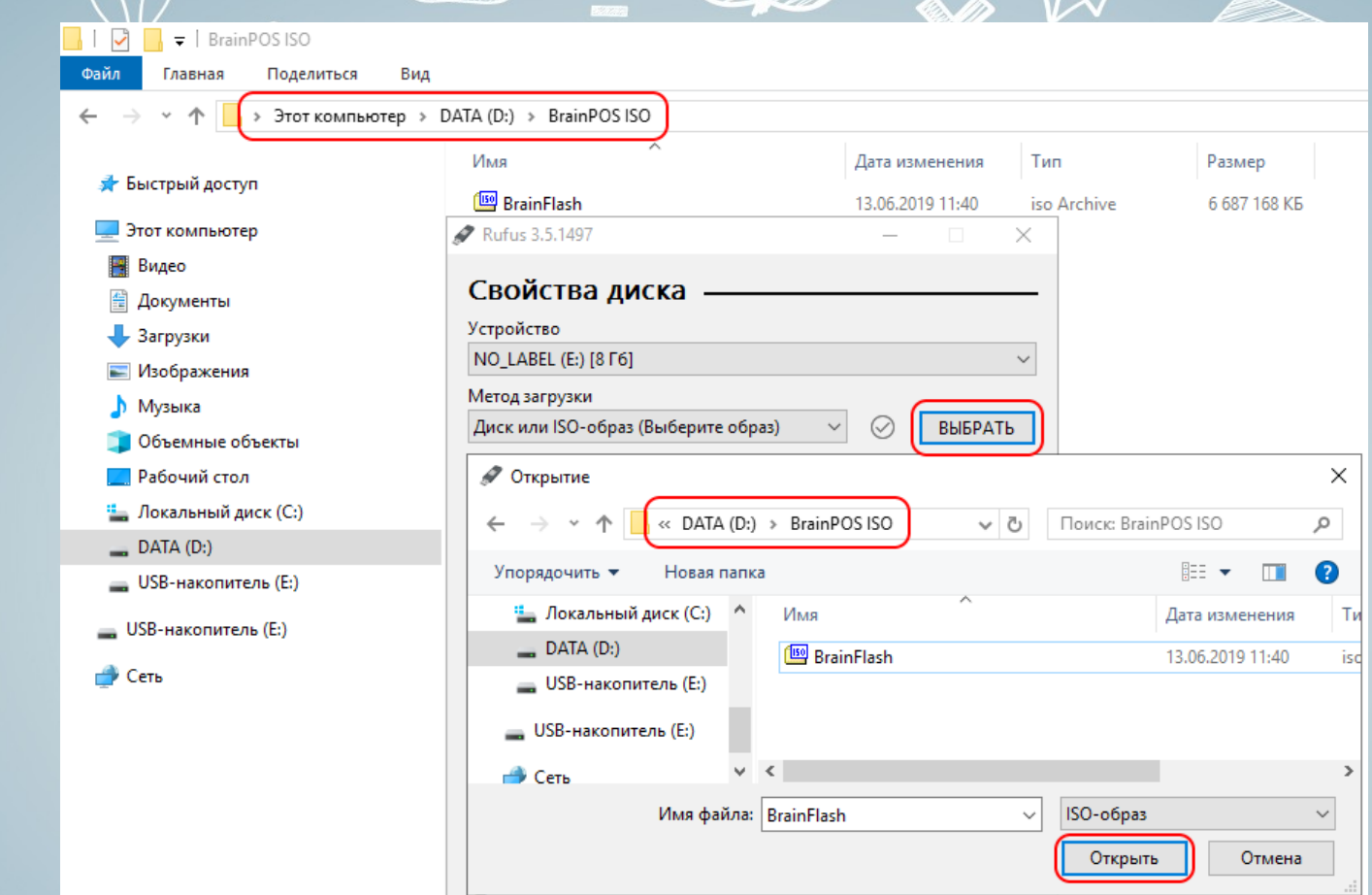

Внимание: все данные на накопителе, который вы выбрали для записи ISO образа, будут уничтожены во время форматирования, будьте внимательны при выборе «Устройство»!!! Зарезервируйте данные с накопителя, если это необходимо!!!

#### Проверяем параметры и нажимаем кнопку «СТАРТ»:

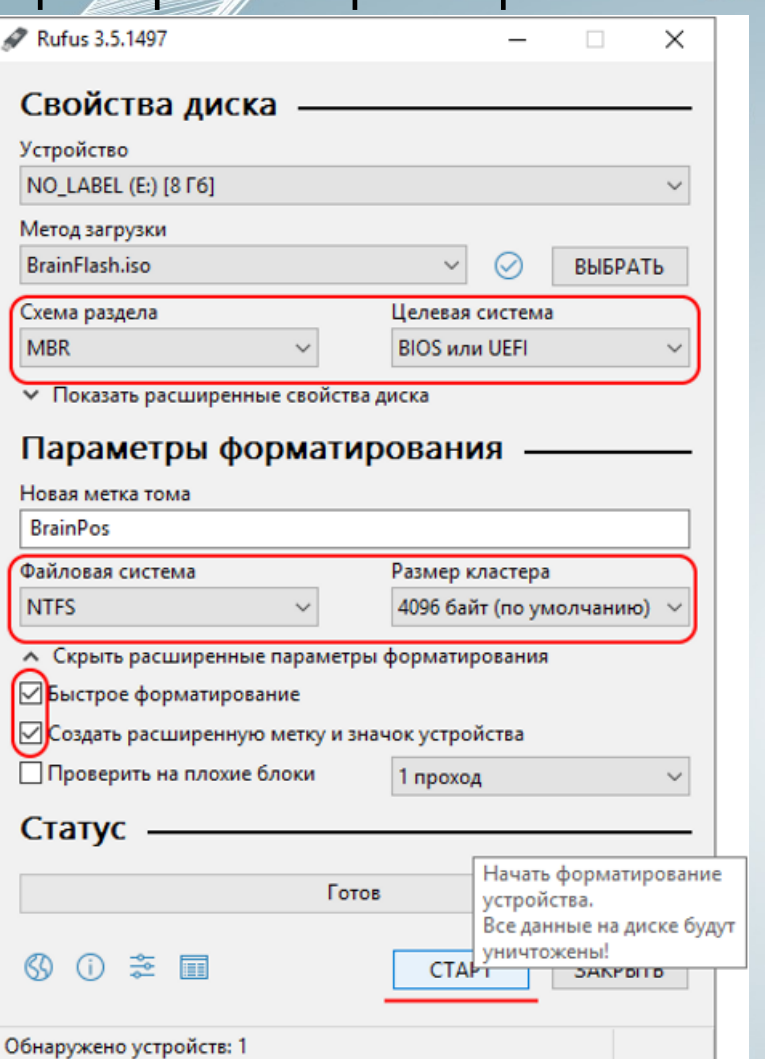

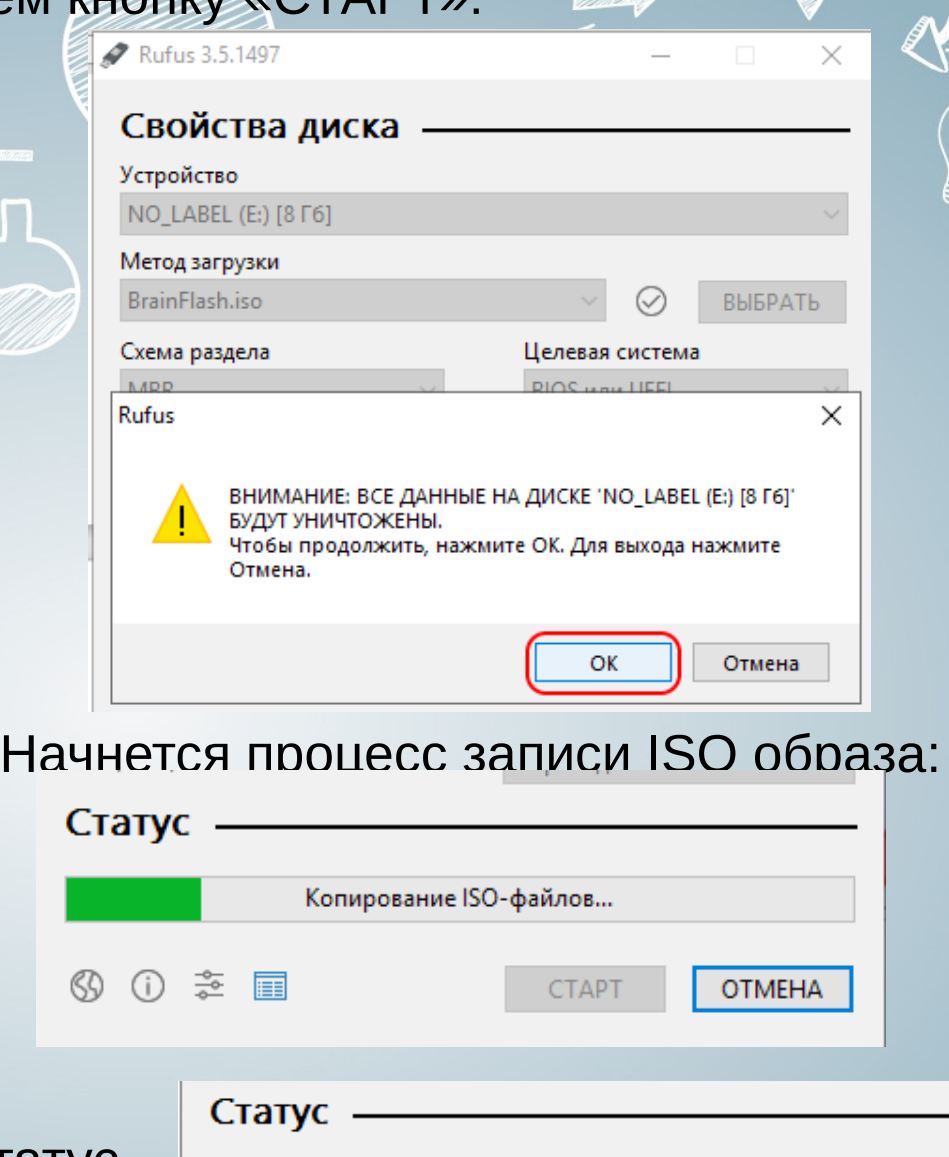

Ожидаем окончания записи — статус «Готов», далее завершаем работу с программой Rufus нажатием клавиши «ЗАКРЫТЬ»:

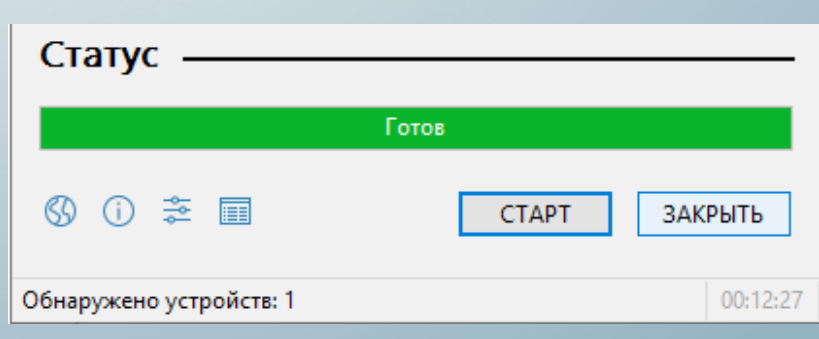

#### **Установка образа BrainPOS с флеш накопителя**

Подключаем флеш накопитель к вашему ПОС и загружаемся с него.

Во время всех шагов установки: флеш накопитель должен быть подключен к пк, в противном случае установка прервется и все шаги по установке необходимо будет повторить.

Пк в процессе всей установки должен быть подключен к интернету. Вся информация с жесткого диска будет удалена. Если на диске есть важные данные, зарезервируйте их.

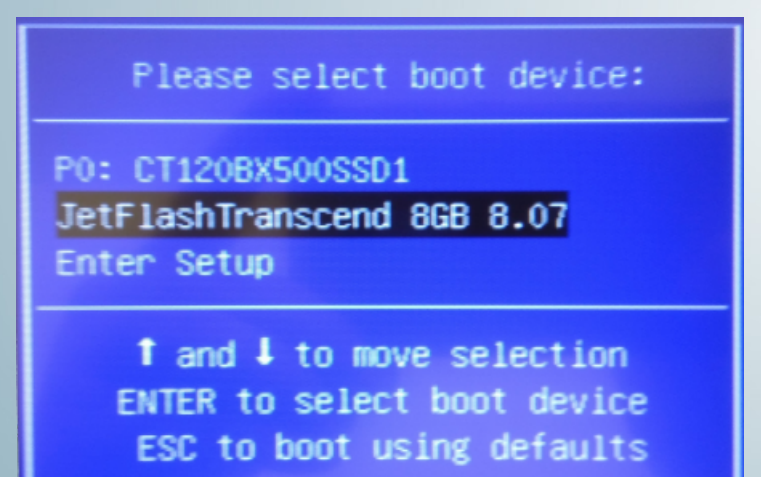

Нажимаем Enter на клавиатуре, для подтверждения установки «Install PosBrain system»:

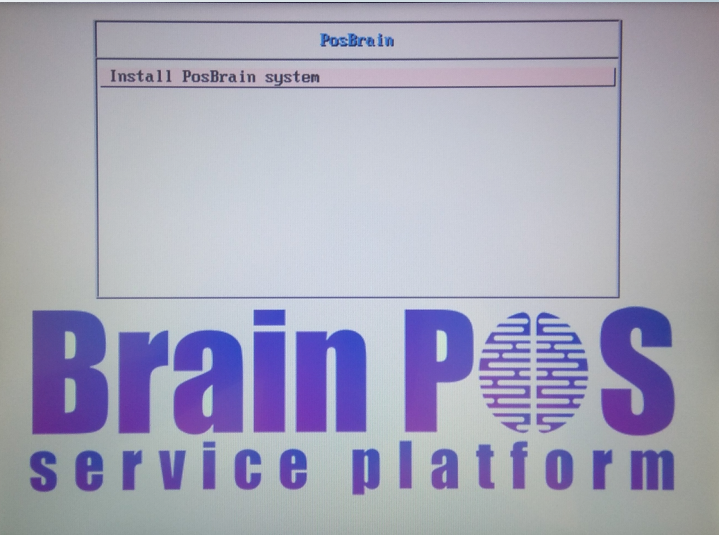

В течении 3-5 минут будет устанавливаться платформа, в левом верхнем углу экрана вы будете видеть мерцающий курсор. ПОС пк перезагрузится:

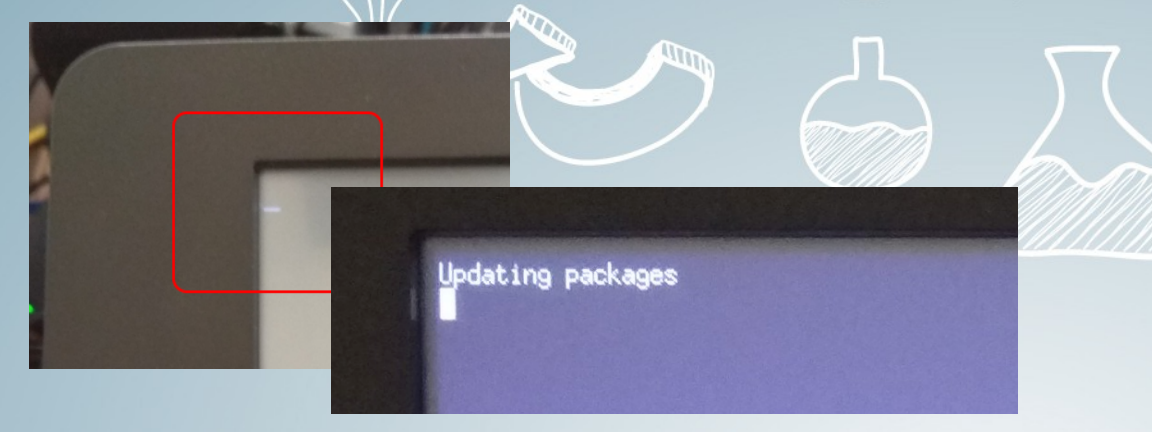

Далее появиться окно с вводом логина и пароля от личного кабинета BrainPOS. Если у вас нет логина и пароля, вы можете написать письмо на почту [support@brainpos.net](mailto:support@brainpos.net) с указанием контактного телефона/названием организации для регистрации Л.К.. Вводим значения:

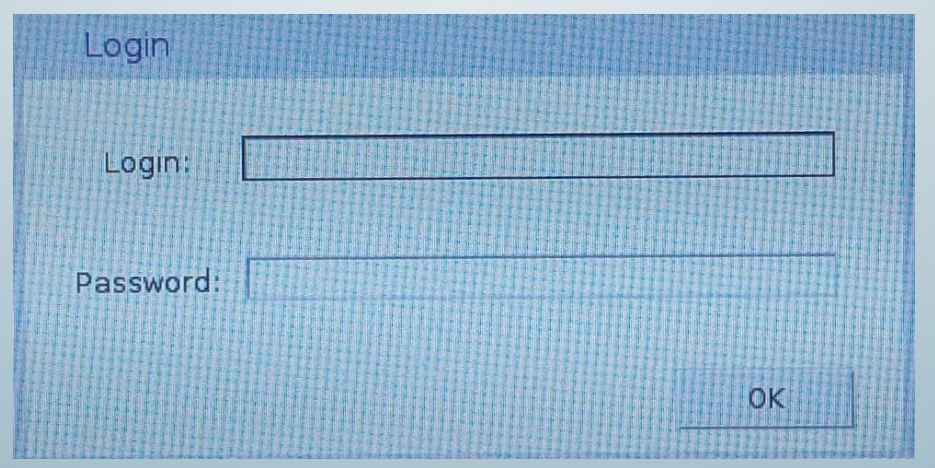

В случае ошибки ввода символов логина или пароля появится сообщение «Invalid credentials»:<br>После ввода верного логина и пароля вы

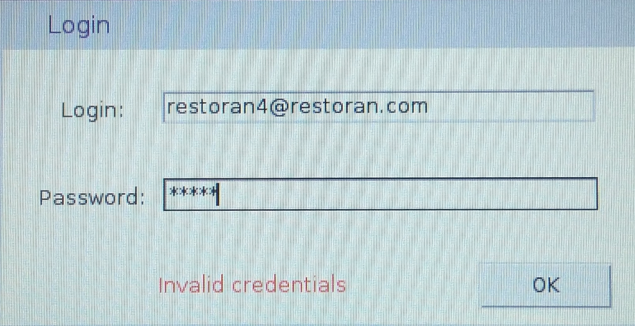

Далее появится окно с уникальным идентификатором (UID), который необходимо сообщить в письме на почту [support@brainpos.net](mailto:support@brainpos.net) для регистрации в системе BrainPOS. Ожидайте ответ в котором будет сообщено, что ваш пк зарегистрирован, в противном случае установка будет всегда показывать идентификатор. Дальнейшая установка ОС происходить не будет.

перейдете в следующее окно, для ввода серийного номера и выбора модели ПОС:

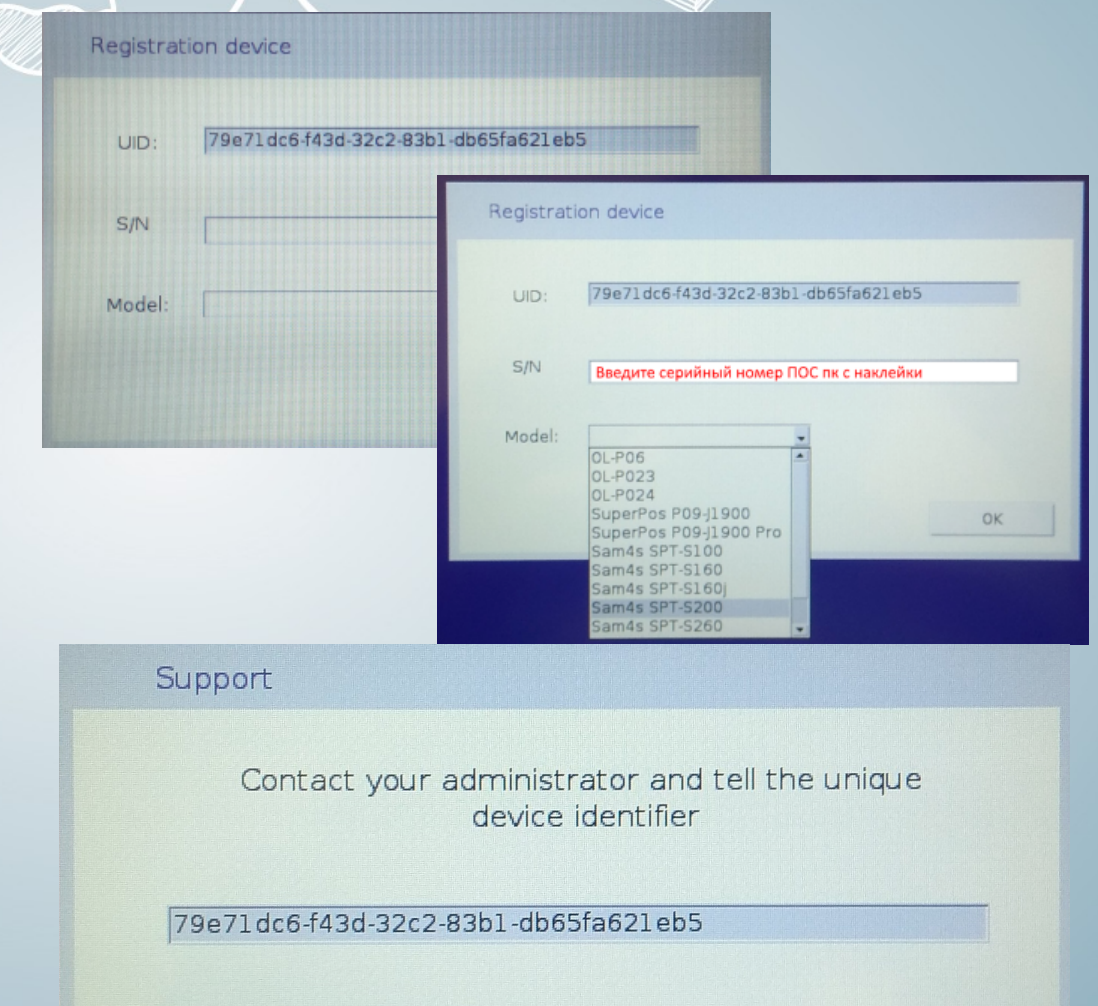

Итак, вас зарегистрировали (вы получили письмо с положительным ответом), флеш накопитель подключен и пк соединен с интернетом. Начинается этап установки Windows:

#### Дожидаемся окончания установки ОС:

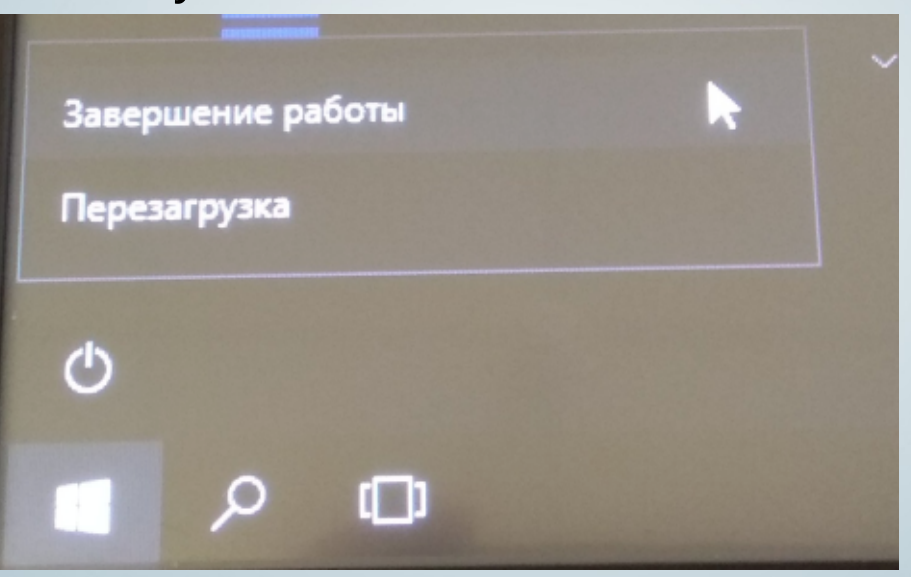

**Setup is starting** 

Выключаем пк после установки, отключаем флеш накопитель. После установки ОС необходимо установить необходимые для пк драйвера.

## **Техническая поддержка**

Почта: [support@brainpos.net](mailto:support@brainpos.net)

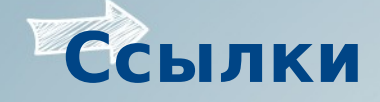

- Сайт: <http://brainpos.net/>
- BrainPOS личный кабинет, видео инструкция по использованию:
- <https://youtu.be/fCkisPjh8CU>